## **ENABLE THE HOMEBASE inDOC ADD-IN**

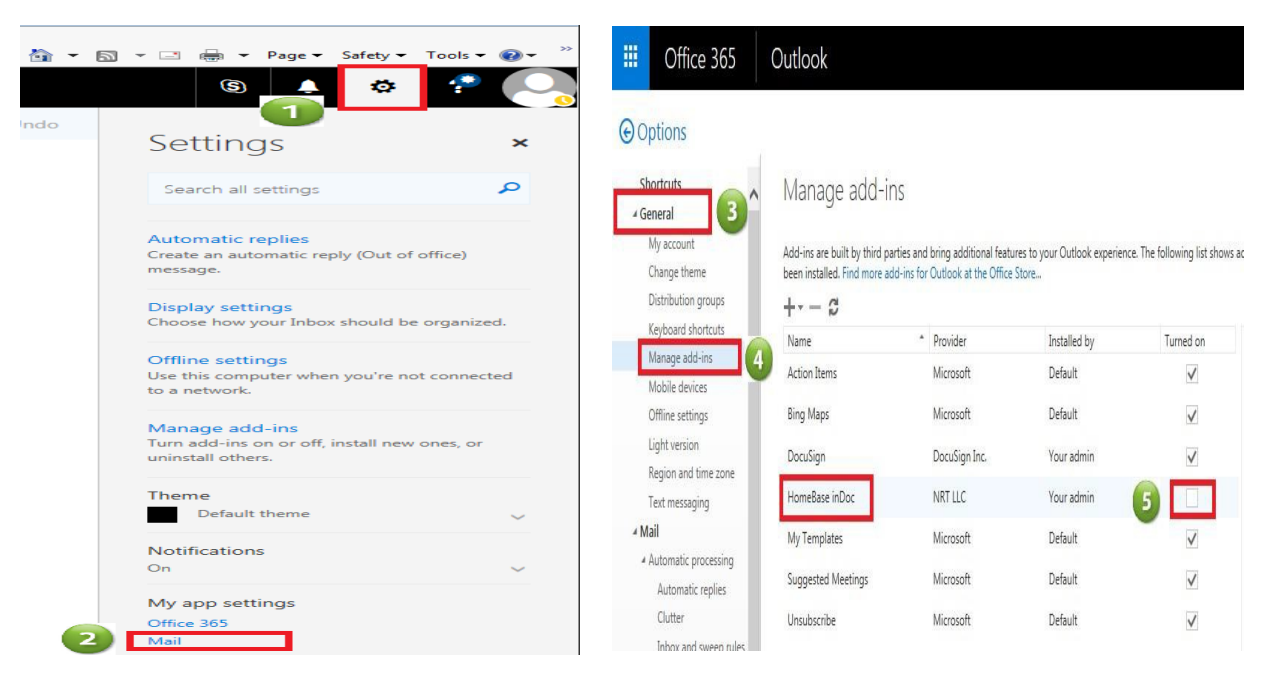

1. Login to O365 Web client, using one of the URL's below: [http://portal.office.com](http://portal.office.com/)

or, https://login.microsoftonline.com

- *Step 1*  Click on the > **Settings/Gear** icon.
- *Step 2* Find **My app** settings and select > **Mail** option, under "Your app settings'
- *Step 3* **- Expand** the > **General** option.
- *Step 4*  Click on the > **Manage add-in**.
- *Step 5*  Turn on the **HomeBase inDoc** by checking the check box.
- 2. To confirm that the add-in was enabled > return to your Outlook mail inbox by clicking on the  $> \frac{10}{10}$ , and select the **Outlook Mail app tile**

#### *NOTE:*

• *Once the HomeBase inDoc add -in is enabled through the 0365/Outlook web client, the add-in will also be available on the Outlook mail client.*

### **CONFIRMING THE HOMEBASE inDOC ADD-IN IS ENABLED**

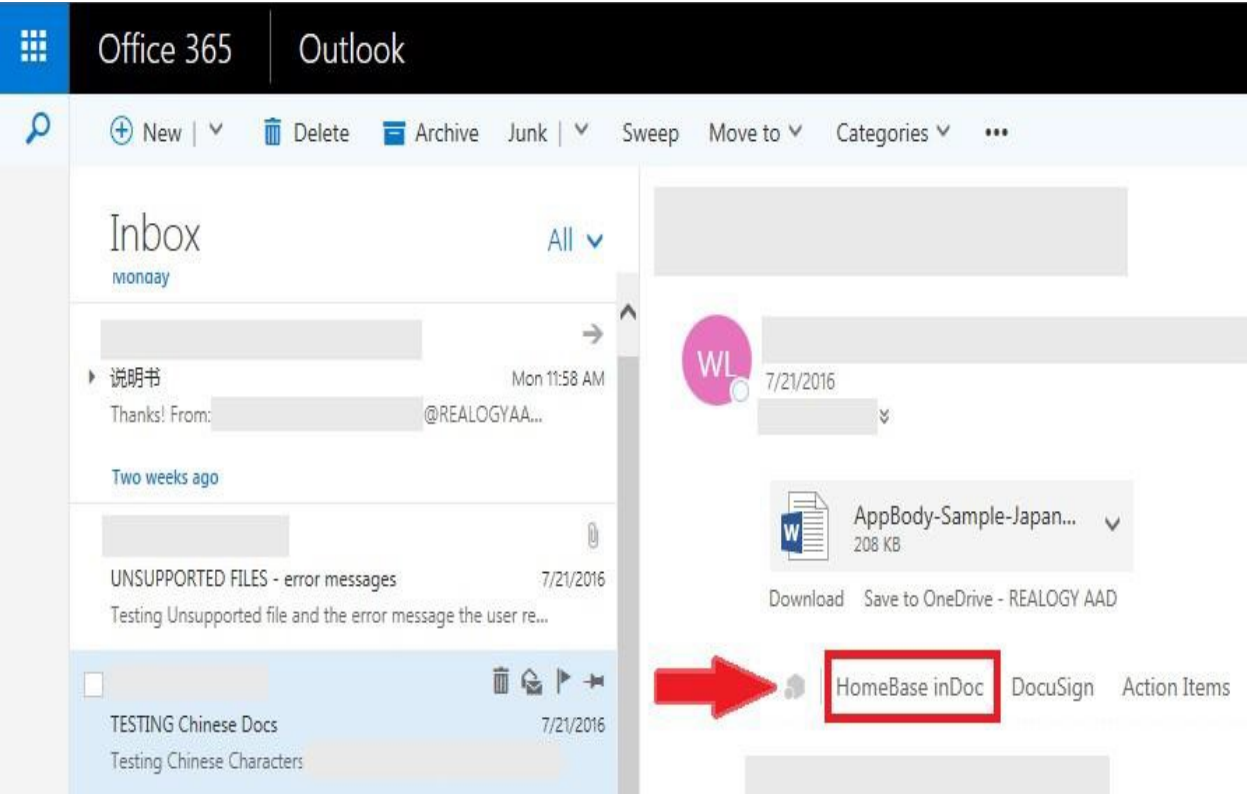

- Open an email from your inbox.
- Check if the **HomeBase inDoc button** displays as shown in the screen above.

#### *NOTE:*

• It might take up to 1min for the HB add in to display - refresh your web browser if the Home *Base add in does not appear.*

## **ENABLING THE HOMEBASE CATEGORIES**

To enable the two categories automatically and ensure that all your emails sent to **HomeBase inDoc are tagged** correctly, go through the following steps:

#### **Enable to Categories:**

• Open an email and click on the > **HomeBase add-in**. *This action only has to be done once.*

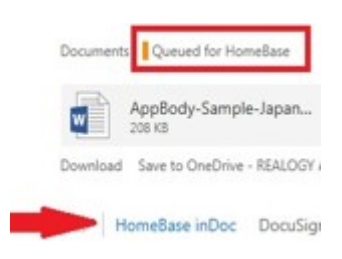

• The email will be tagged as **Queued for HomeBase,** as shown in the above screen.

#### **Checking if both categories are available:**

*1.* Open an email and click on the **Categories –** *check to see if the 2 categories display in the list.*

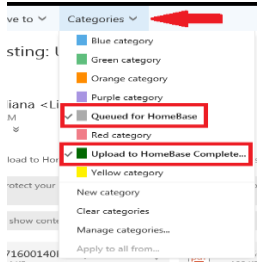

#### *NOTE:*

- *ALL emails send to the HomeBase queue and the ones completely submitted to HomeBase inDoc will be categorized as follows:*
	- *1. All email submitted to the HomeBase Queue will be categorized as Queued for HomeBase.*
	- *2. All the emails completely submitted/sent to HomeBase inDoc will be categorized as Uploaded to HomeBase Completed.*

## **SENDING ONE EMAIL TO HOMEBASE QUEUE**

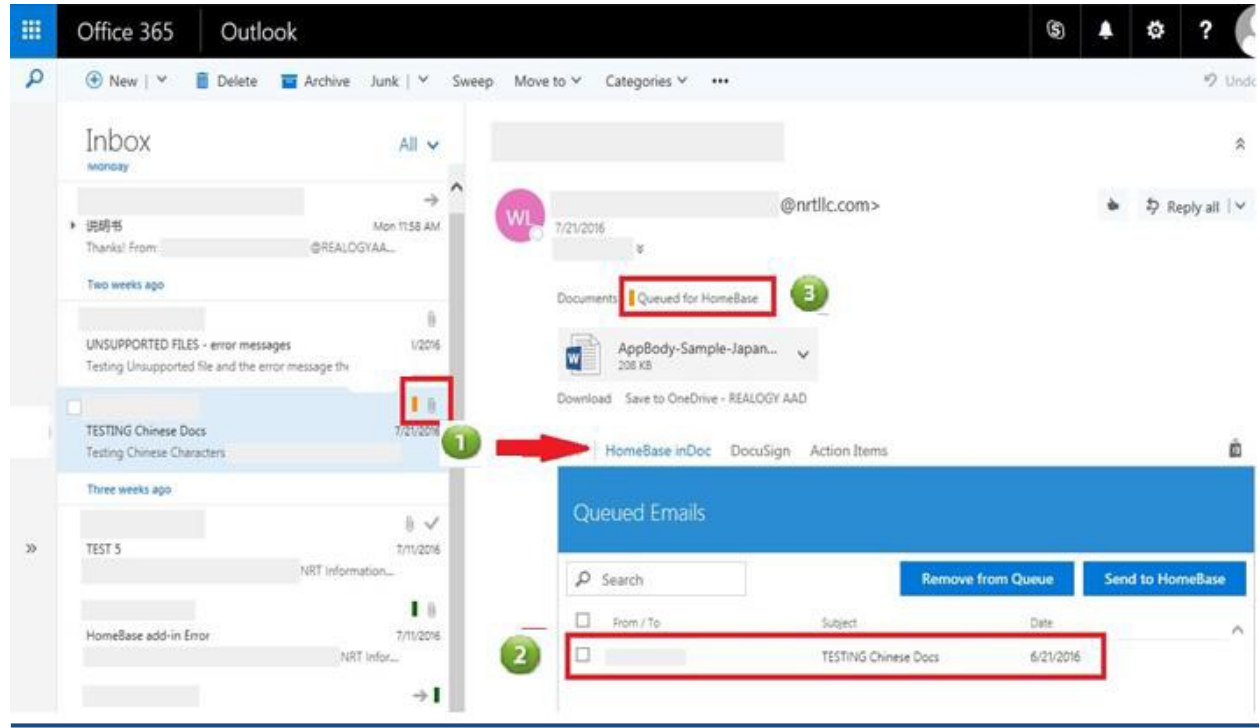

- *Step 1*  Select **an email** and click the > **HomeBase inDoc button**
- *Step 2 -* The email is added and displayed in the **HomeBase queue**
- *Step 3 -* The added email is **categorized** as **Queued for HomeBase**
	- *Note: if emails are not automatically categorized, please refresh your screen.*
- *To complete the submission to HomeBase inDoc – see the steps detailed below:*
	- **SELECTING EMIALS FROM THE QUEUE**
	- **SENDING THE SELECTED EMAILS TO HOMEBASE inDOC**

#### *Note:*

- *The queued email(s) is tagged with the color indicator selected for the Queued for HomeBase category.*
- *Deleted emails cannot be added to the* **HomeBase queue** *if you want to add these emails, move them to the Inbox folder first!*
- *Please note that you can only add regular emails to the HomeBase Queue. e.g Calendar Invites, Auto Generated emails, etc.…are not supported and will not be added to the queue.*

### **SELECTING and SENDING MULTIPLE EMAILS TO THE HOMEBASE QUEUE**

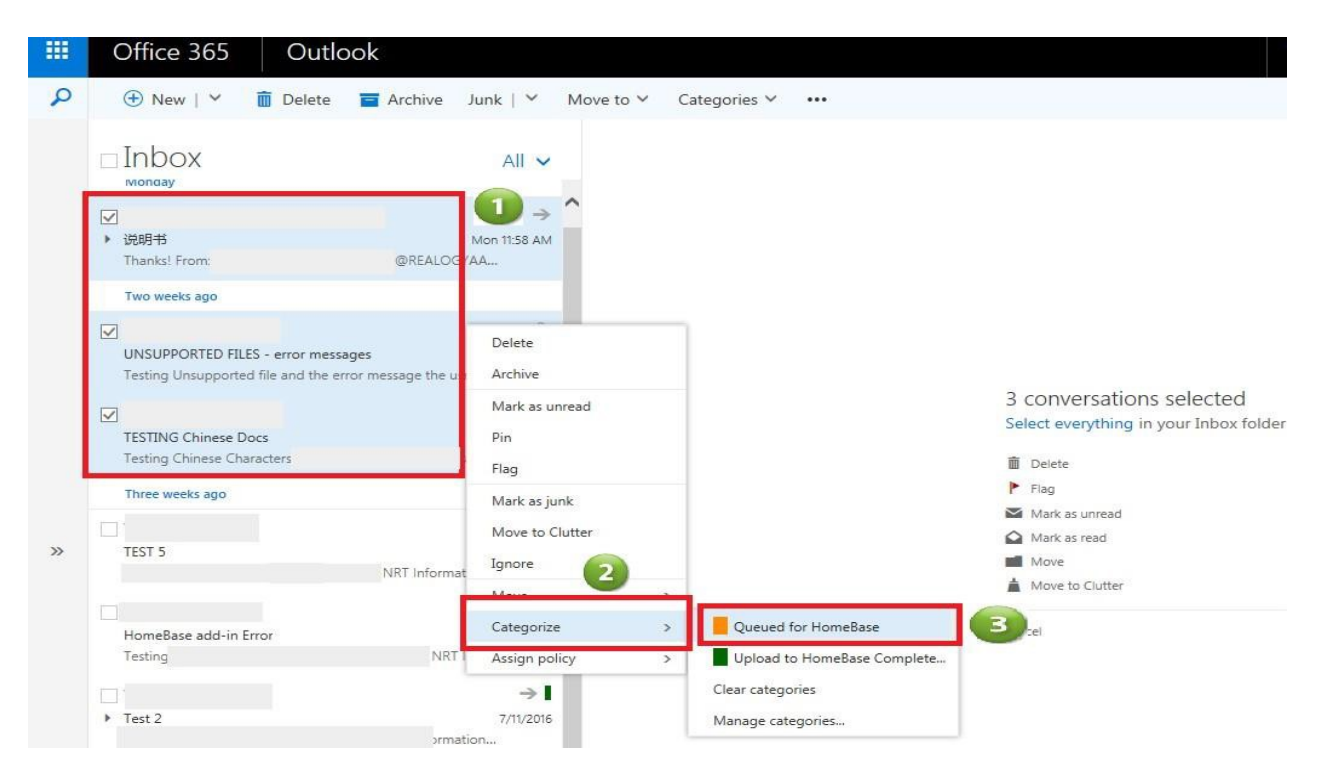

- *Step 1*  From your inbox or any email folder (*excluding the Deleted folder*) > select a set of emails you intend to send to the **HomeBase Queue**.
- *Step 2* **- Right click** on any of the selected emails and > select **Categorize** from the cascading menu.
- *Step 3* Select **> Queued for Homebase** category from the category menu.
- *To complete the submission to HomeBase inDoc – see the steps detailed below:*
	- •**SELECTING EMIALS FROM THE QUEUE**
	- •**SENDING THE SELECTED EMAILS TO HOMEBASE inDOC**

#### *NOTE:*

- *If the category Queued for HomeBase does not display for selection, follow the steps documented in* ENABLING THE HOMEBASE CATEGORIES *to enable the categories.*
- *Deleted emails cannot be added to the* **HomeBase queue** *if you want to add these emails, move them to the Inbox folder first!*
- *Please note that you can only add regular emails to the HomeBase Queue. e.g Calendar Invites, Auto Generated emails, etc.…are not supported and will not be added to the queue.*

## **SELECTING EMAILS FROM THE QUEUE**

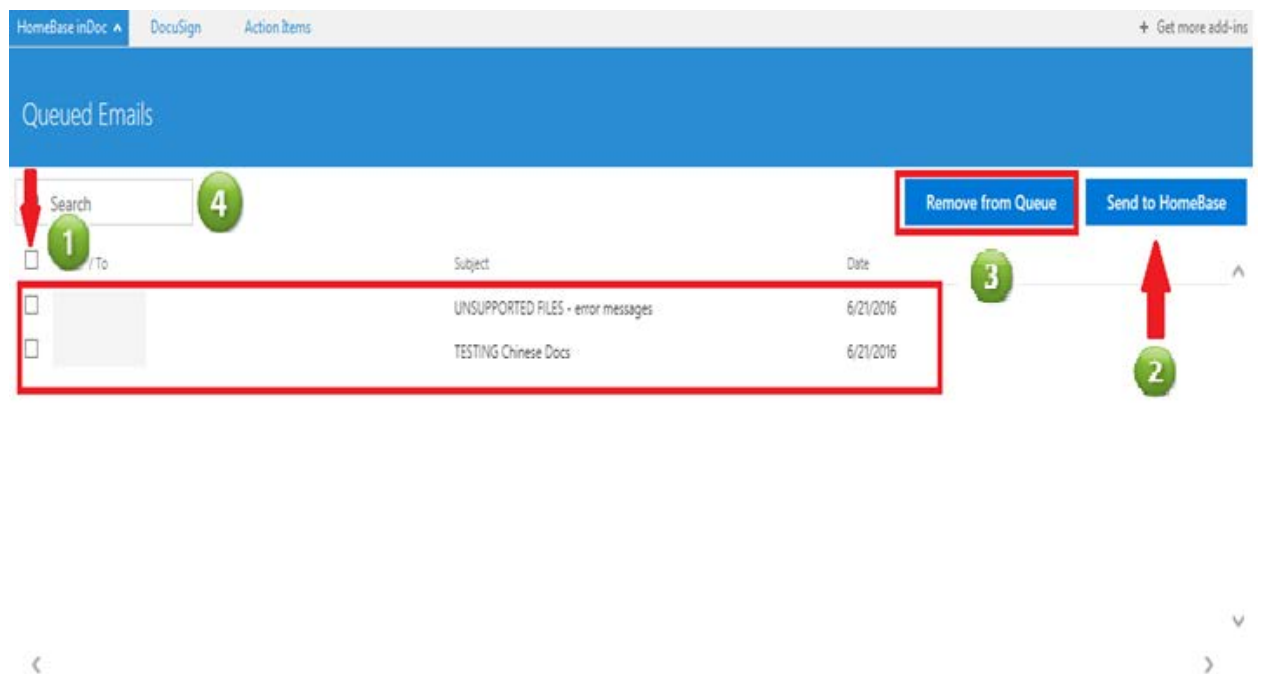

- 1. **Access**the **HomeBase queue,** if not already open:
	- Open an email from your inbox and click the > **HomeBase inDoc** button *all the queued emailstagged as Queued for HomeBase will display in the queue.*

*Note: If all the emails don't show on the first screen, scroll down to the bottom to retrieve all the emails added to the queue.* 

- 2. **Sending** emailsto **HomeBase inDoc**:
	- **Step 1** select the email(s) you want to send to HomeBase by marking the checkbox in front of the email(s).
	- *Step 2*  click on the **Send to HomeBase**
- 3. To remove the emailsfrom **HomeBase queue**:
	- *Follow Step 1 and 2* to select the email(s) you want to remove from the queue and > click the **Remove from Queue** button.
- 4. To **Search** for queued email(s):
	- Enter a specific set of words into the **Search** field and tab out > the queued list is filtered by the matched results to the **From/To** field.

## **SENDING THE SELECTED EMAILS TO HOMEBASE inDOC**

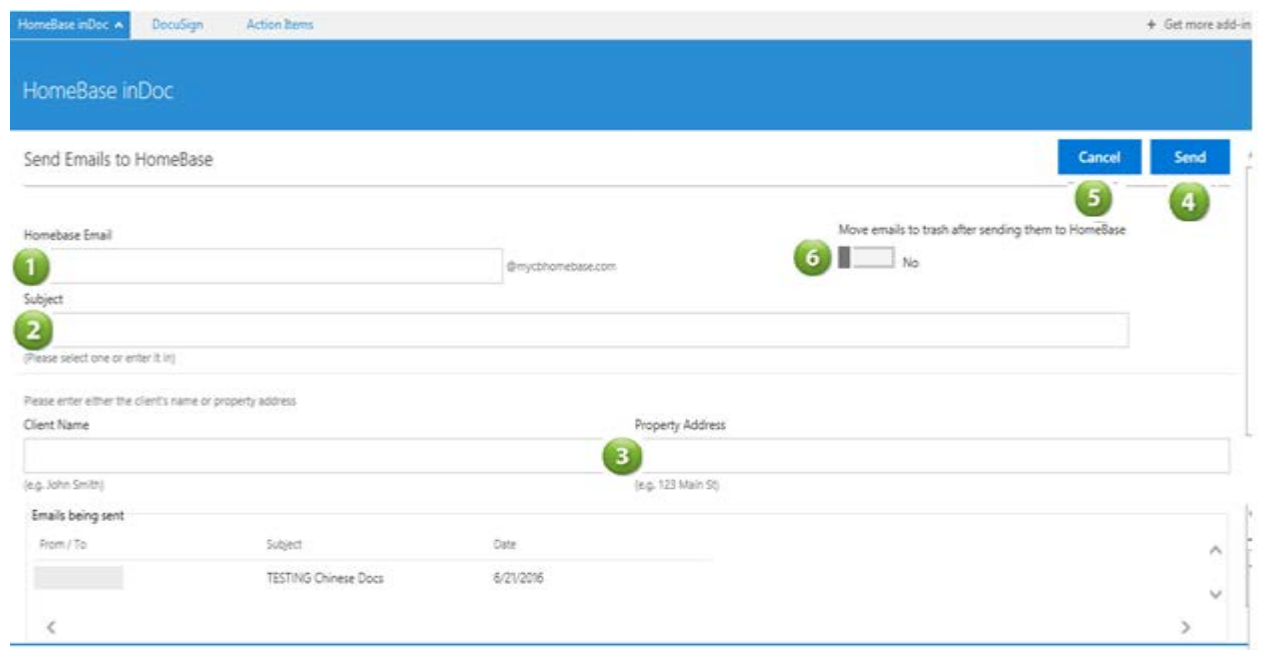

*After the Send to HomeBase button is clicked – the user will be required to enter the following information*:

- *Step 1* **– HomeBase email** This field is required and cannot be left blank.
	- $\circ$  To select the email address setup for your office  $>$  type in the first letters of your office name in the HomeBase email field > a drop down listing all the HB office email addresses will display > click and select the HB email address setup for your office.
	- o If you don't know the HB email address set up for your office, **ask an office manager or sales support admin** for support.
- *Step 2* **– Subject line** This field is required and cannot be left blank
	- o Select a subject from the drop by typing in the field a subject line (e.g. Email and Correspondence) > a drop down listing all the subject lines will display.
- *Step 3* **– Client Name or Property Address** one of the two fields is required.
- *Step 4* click the **Send** button, to complete the submission to HomeBase inDoc
	- o After emails are **successfully submitted to HB, all** the submitted emails are categorized as **Upload to HomeBase Completed.**
	- o The submitted emails are removed from the HomeBase queue.
- *Step 5* **–** click on the **Cancel** button to return to the HB queue**.**
- **Step 6** if you want to automatically delete the submitted emails from your email inbox or folder, turn ON the option "Move emails to Trash after sending to HomeBase"

### **IMPORTANT:**

- $\checkmark$  The email content and the attachments sent to HomeBase inDoc are merged into one single PDF file.
- $\checkmark$  If the size of the combined emails and attachments are larger than18MB, the PDF files are fragmented in multiple emails and parts and sent to HomeBase inDoc.
- $\checkmark$  An error message will display if the file type of the attachments is not supported and cannot be converted to PDF *(i.e. invalid file type).*
- $\checkmark$  Only MS Office, PDF's, JPEG's, JPG's, GIF's and PNG's file types will be processed to HomeBase inDOC.
- $\checkmark$  Apple Pages and Numbers, .zip and .exe files are not supported and will not be processed to HomeBase inDoc.
- $\checkmark$  The user will not be able to user the HomeBase add-in while on a Mobile device.
- $\checkmark$  Disable the caching on the Outlook Desktop Client, to ensure the emails are added and removed timely from the HomeBase queue - follow these instructions: [https://support.office.com/en-us/article/Turn-on-Cached-](https://support.office.com/en-us/article/Turn-on-Cached-Exchange-Mode-7885af08-9a60-4ec3-850a-e221c1ed0c1c?ui=en-US&rs=en-US&ad=US%20)[Exchange-Mode-7885af08-9a60-4ec3-850a-e221c1ed0c1c?ui=en-US&rs=en-](https://support.office.com/en-us/article/Turn-on-Cached-Exchange-Mode-7885af08-9a60-4ec3-850a-e221c1ed0c1c?ui=en-US&rs=en-US&ad=US%20)[US&ad=US](https://support.office.com/en-us/article/Turn-on-Cached-Exchange-Mode-7885af08-9a60-4ec3-850a-e221c1ed0c1c?ui=en-US&rs=en-US&ad=US%20)

**For any questions please call: NRT Help Desk:(877)NRT-HELP (877) 678-4357 MON 6am - SAT Midnight |SUN 7am - Midnight(Eastern Times) Ask for NRT APPLICATION SERVICES**